Corporate Bulk File Upload – Corporate Lending User Manual Oracle Banking Digital Experience Patchset Release 22.1.0.0.0

Part No. F56934-01

May 2022

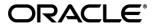

Corporate Bulk File Upload – Corporate Lending User Manual May 2022

Oracle Financial Services Software Limited

Oracle Park

Off Western Express Highway

Goregaon (East)

Mumbai, Maharashtra 400 063

India

Worldwide Inquiries:

Phone: +91 22 6718 3000 Fax:+91 22 6718 3001

www.oracle.com/financialservices/

Copyright © 2006, 2022, Oracle and/or its affiliates. All rights reserved.

Oracle and Java are registered trademarks of Oracle and/or its affiliates. Other names may be trademarks of their respective owners.

U.S. GOVERNMENT END USERS: Oracle programs, including any operating system, integrated software, any programs installed on the hardware, and/or documentation, delivered to U.S. Government end users are "commercial computer software" pursuant to the applicable Federal Acquisition Regulation and agency-specific supplemental regulations. As such, use, duplication, disclosure, modification, and adaptation of the programs, including any operating system, integrated software, any programs installed on the hardware, and/or documentation, shall be subject to license terms and license restrictions applicable to the programs. No other rights are granted to the U.S. Government.

This software or hardware is developed for general use in a variety of information management applications. It is not developed or intended for use in any inherently dangerous applications, including applications that may create a risk of personal injury. If you use this software or hardware in dangerous applications, then you shall be responsible to take all appropriate failsafe, backup, redundancy, and other measures to ensure its safe use. Oracle Corporation and its affiliates disclaim any liability for any damages caused by use of this software or hardware in dangerous applications.

This software and related documentation are provided under a license agreement containing restrictions on use and disclosure and are protected by intellectual property laws. Except as expressly permitted in your license agreement or allowed by law, you may not use, copy, reproduce, translate, broadcast, modify, license, transmit, distribute, exhibit, perform, publish or display any part, in any form, or by any means. Reverse engineering, disassembly, or decompilation of this software, unless required by law for interoperability, is prohibited.

The information contained herein is subject to change without notice and is not warranted to be error-free. If you find any errors, please report them to us in writing.

This software or hardware and documentation may provide access to or information on content, products and services from third parties. Oracle Corporation and its affiliates are not responsible for and expressly disclaim all warranties of any kind with respect to third-party content, products, and services. Oracle Corporation and its affiliates will not be responsible for any loss, costs, or damages incurred due to your access to or use of third-party content, products, or services.

# **Table of Contents**

| 1. Pr | reface                             | 1-2 |
|-------|------------------------------------|-----|
| 1.1   | Intended Audience                  | 1-2 |
| 1.2   | Documentation Accessibility        | 1-2 |
| 1.3   | Access to Oracle Support           | 1-2 |
| 1.4   | Structure                          | 1-2 |
| 1.5   | Related Information Sources        | 1-2 |
| 2. Tr | ransaction Host Integration Matrix | 2-1 |
| 3. Fi | ile Upload                         | 3-1 |
| 3.1   | Upload a File                      | 3-3 |
| 3.2   | Uploaded Files Inquiry             | 3-6 |
| 4. Fi | ile Approval                       | 4-1 |
| 4.1   | File Approval                      | 4-1 |
| 4.2   | Record Level Approval              | 4-2 |

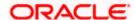

## 1. Preface

# 1.1 <u>Intended Audience</u>

This document is intended for the following audience:

- Customers
- Partners

# 1.2 **Documentation Accessibility**

For information about Oracle's commitment to accessibility, visit the Oracle Accessibility Program website at http://www.oracle.com/pls/topic/lookup?ctx=acc&id=docacc.

# 1.3 Access to Oracle Support

Oracle customers have access to electronic support through My Oracle Support. For information, visit

http://www.oracle.com/pls/topic/lookup?ctx=acc&id=info or visit

http://www.oracle.com/pls/topic/lookup?ctx=acc&id=trs\_if you are hearing impaired.

## 1.4 Structure

This manual is organized into the following categories:

*Preface* gives information on the intended audience. It also describes the overall structure of the User Manual.

Introduction provides brief information on the overall functionality covered in the User Manual.

The subsequent chapters provide information on transactions covered in the User Manual.

Each transaction is explained in the following manner:

- Introduction to the transaction
- Screenshots of the transaction
- The images of screens used in this user manual are for illustrative purpose only, to provide improved understanding of the functionality; actual screens that appear in the application may vary based on selected browser, theme, and mobile devices.
- Procedure containing steps to complete the transaction- The mandatory and conditional fields
  of the transaction are explained in the procedure. If a transaction contains multiple
  procedures, each procedure is explained. If some functionality is present in many
  transactions, this functionality is explained separately.

## 1.5 Related Information Sources

For more information on Oracle Banking Digital Experience Patchset Release 22.1.0.0.0, refer to the following documents:

- Oracle Banking Digital Experience Licensing Guide
- Oracle Banking Digital Experience Installation Manuals

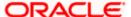

# 2. Transaction Host Integration Matrix

## Legends

| NH                                             | No Host Interface Required.                |  |
|------------------------------------------------|--------------------------------------------|--|
| ✓                                              | ✓ Pre integrated Host interface available. |  |
| × Pre integrated Host interface not available. |                                            |  |

| Sr<br>No. | Transaction Name /<br>Function Name      | Oracle<br>FLEXCUBE<br>Core<br>Banking<br>11.10.0.0.0 | Oracle<br>Banking<br>Payments<br>14.6.0.0.0 | Oracle Banking Corporate Lending 14.6.0.0.0 |
|-----------|------------------------------------------|------------------------------------------------------|---------------------------------------------|---------------------------------------------|
| 1         | Uploaded Files Inquiry                   | ✓                                                    | ✓                                           | ×                                           |
| 2         | File Approval by the approver            | NH                                                   | NH                                          | NH                                          |
| 3         | Trade Loan Drawdown<br>Template Creation | NH                                                   | NH                                          | NH                                          |
| 4         | Trade Loan Drawdown<br>Creation          | NH                                                   | NH                                          | NH                                          |

**Home** 

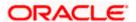

# 3. File Upload

Corporates often look forward for an option to make multiple transactions and multiple maintenances quickly and conveniently through a single file upload typically for processing the salary of the corporate staff, for making the vendor payments or even for managing their Virtual Accounts or creating invoices on buyers through uploading a file.

File Upload module of Oracle Banking Digital Experience provides with an ability to the corporate customers to manage file uploads. Various financial and non-financial type of files can be upload by the corporate using pre-defined templates resulting in saving the transaction processing time than entering single record for each transaction.

Trade Loan Drawdown Template creation, Trade Loan Drawdown are a few examples of non-account financial transactions that can be supported through file upload.

The File Upload functionality enables users to process:

- Trade Loan Drawdown
- Trade Loan Drawdown Template

#### **Features Supported In Application**

- Upload a File
- Approve a File (File Authorization)
- View Uploaded Files and status of file and its records (Uploaded File Inquiry)
- Access Error file (if any)
- Access Response File

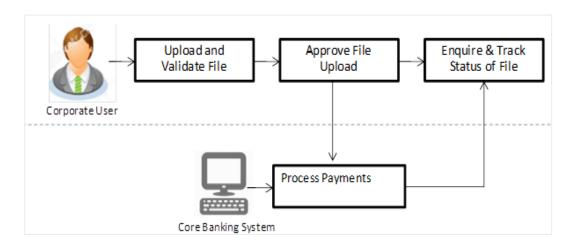

#### **Prerequisites**

- Party Preferences set for Corporate
- Corporate user is created
- Transaction and Party ID access is provided to corporate user.

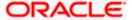

- Approval rule set up for corporate user to perform the actions.
- Account and Transaction access has been provided to the user
- Access of the file identifiers are provided to the party and user to perform uploads and view other details.

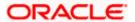

# 3.1 **Upload a File**

Upload a file option provides an option to the corporate user to upload files containing financial as well as non-account financial transactions

#### How to reach here:

Corporate Dashboard > Toggle Menu > File Upload > File Upload OR

Corporate Dashboard > Quick Links > File Upload

#### File Upload

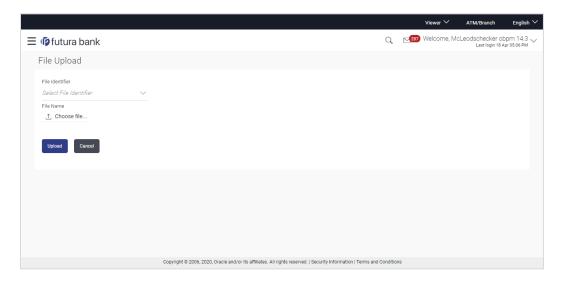

#### **Field Description**

| Field Name      | Description                                                                                                    |
|-----------------|----------------------------------------------------------------------------------------------------|
| File Identifier | File identifier created earlier, in order to identify the file.                                                            |
|                 | This will list the file identifiers assigned by the administrator user to the logged in user for handling of file uploads. |
| File Name       | Browse and select the file to be uploaded.                                                                                 |

#### To upload a file:

- 1. From the **File Identifier** list, select the file identifier. The file identifier details appear.
- 2. In the File Name field, select the file to be uploaded.

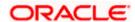

## File Upload

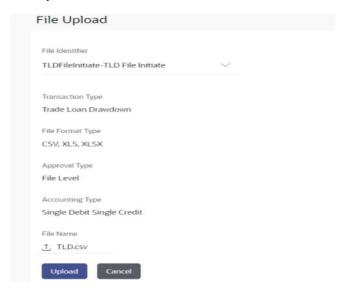

#### **Field Description**

| Field Name                                                                                                    | Description                                                                                                  |
|----------------------------------------------------------------------------------------------------|----------------------------------------------------------------------------------------------------|
| File Identifier                                                                                                    | Select the File identifier created earlier and mapped to the user in order to identify the file.             |
| Transaction<br>Type                                                                                                    | Displays the transaction type of the file upload. Could be a payment type or a non-payment transaction type. |
|                                                                                                    | Information is displayed based on the parameters defined at the file identifier selected by the user.        |
| File Format Type  Displays the format in which the file can be uploaded. The file formats could be:  CSV  XLS  XLS  XLSX  Fixed Length  Information is displayed based on the parameters defined a identifier selected by the user. |                                                                                                    |

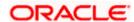

| Field Name    | Description                                                                                                    |
|---------------|----------------------------------------------------------------------------------------------------|
| Approval Type | Displays approval level of the file.                                                                                                    |
|               | The approval could be:                                                                                                    |
|               | <ul> <li>Record Level: In record type approval, the approver can approve<br/>some records (in a file), and reject others. Only approved<br/>records are processed.</li> </ul> |
|               | <ul> <li>File Level: In a file type approval, the approver accepts or rejects<br/>the entire file, and all records are either processed or rejected.</li> </ul>               |
|               | Information is displayed based on the parameters defined at the file identifier selected by the user.                                                                         |
| Accounting    | Displays accounting type of the file.                                                                                                    |
| Туре          | This field is displayed for the files which are financial in nature.                                                                                                    |
| File Name     | Choose the file from the local machine for upload.  Post choosing the file, displays the file name.                                                                           |
|               |                                                                                                    |

3. Click Upload.

OR

Click **Cancel** to abort the file uploading process.

4. The success message along with the file reference ID and status of the transaction appears. Click **OK** to complete the file upload.

OR

Click the File Reference ID to inquire about the uploaded file status.

The Uploaded File Inquiry screen appears.

## **FAQ**

#### 1. What are the different file formats that can be uploaded?

The file upload formats supported are:

Delimited (CSV, XLS, XLSX) / Fixed Length

#### 2. Can a file upload fail, before generating a File Reference Number?

Yes, system performs validations on the uploaded file before generating a file reference number. If one or more validations fail – the error message will be displayed on the screen and the file reference number will not be generated.

Validations include a check for maximum size, that the file is not malicious in nature; that the file is not a duplicate file, that it has the correct extension, that it is not empty etc.

Home

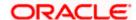

# 3.2 Uploaded Files Inquiry

Through this option you can view the files uploaded by the corporate user using OBDX platform (only those files that you have access to) and their status.

- The search can be filtered on various parameters like status and file reference ID.
- You can track the status of the file and if there is an error in the file, you can download the error file to arrive at the exact reason for error.
- For files in the 'Processed' status, you can download Response file, to vet status of processing (in the host) for each record, of the file.
- You can track file history and also check Individual record details.

#### How to reach here:

Corporate Dashboard > Toggle Menu > File Upload > Uploaded File Inquiry OR

Corporate Dashboard > Quick Links > Uploaded File Inquiry

#### 3.2.1 Uploaded File Inquiry – Default View

On accessing 'Uploaded File Inquiry' option from the menu, by default screen displays the summary of the files uploaded on that day with respective statuses. You can choose to view the details of the file by clicking on the File Reference ID or can even choose to search the files uploaded on previous days clicking search filters.

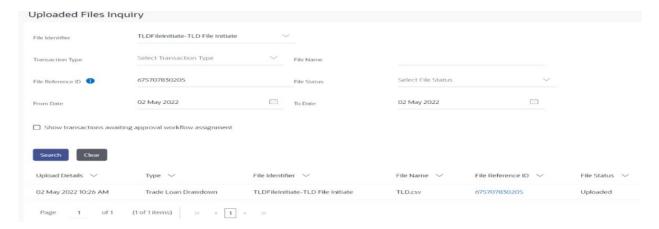

#### 3.2.2 Uploaded File Inquiry – Search Filters

On clicking the search filters gets enabled on the screen, corporate users can search and view the files that are uploaded under a party with the file identifier, date range, transaction type, transaction reference ID and view the record details under the same.

You are expected to provide at least two search parameters to get the better result.

#### To search and view the uploaded files

1. Click to expand the search criteria. The search section appears.

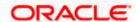

- 2. Enter any two search criteria in the search section.
- 3. Click **Search**. The search results appear on the **Uploaded File Inquiry** screen based on the search parameters.

OR

Click Clear to reset the search criteria.

OR

Click **Cancel** to close the search panel.

#### **Uploaded File Inquiry – Search**

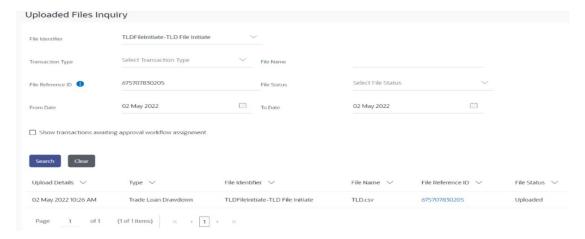

#### **Field Description**

| Field Name        | Description                                                                                                    |  |  |
|-------------------|----------------------------------------------------------------------------------------------------|--|--|
| Search            |                                                                                                    |  |  |
| File Identifier   | File identifier created earlier to identify the file. Lists the file identifiers assigned by the administrator user to the logged in user for handling of file uploads |  |  |
| Transaction Type  | Search with the transaction type associated with the file.                                                                                                    |  |  |
| File Name         | Search with the file name of the uploaded file.                                                                                                    |  |  |
| File Reference ID | Search with the file reference number which was generated while uploading the file.                                                                                    |  |  |

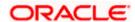

| Field Name        | Description                                                               |  |
|-------------------|---------------------------------------------------------------------------|--|
| File Status       | Search with the status of the file uploads.                               |  |
|                   | <ul> <li>Uploaded</li> </ul>                                              |  |
|                   | <ul> <li>Approved</li> </ul>                                              |  |
|                   | Rejected                                                                  |  |
|                   | <ul> <li>Processing In Progress</li> </ul>                                |  |
|                   | • Error                                                                   |  |
|                   | <ul> <li>Processed</li> </ul>                                             |  |
|                   | Processed with Exceptions                                                 |  |
|                   | Deleted                                                                   |  |
|                   | <ul> <li>Verified</li> </ul>                                              |  |
|                   | Expired                                                                   |  |
| From Date         | From Date, to search for an uploaded file, in the specified date range.   |  |
| To Date           | To Date, to search for an uploaded file, in the specified date range.     |  |
| Search Results    |                                                                           |  |
| Upload Details    | Displays the file upload date and time.                                   |  |
| Туре              | Displays the transaction type of file uploaded                            |  |
| File Identifier   | Displays the file identifier selected while uploading the file.           |  |
| File Name         | Displays the name of the uploaded file.                                   |  |
| File Reference ID | Displays the file reference number generated after the file was uploaded. |  |

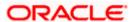

# File Status

#### **Description**

Displays the status of the uploaded file.

The file status could be:

- Uploaded: File Uploaded and file reference number is generated.
- Verified: File has been pre-processed and authorization checks done (limit + account access check). File is now Pending Approval.
- Error: File has been pre-processed and contains error. The end of the life cycle of the file (File Level). The user can download the error file at this stage.
- Processing in Progress: File is not yet liquidated.
- Rejected: File has been rejected (File level). The end of the life cycle of the file.
- Approved: File has been fully approved.
- Processed: File is completely liquidated. The user can download a response file at this stage.
- Processed with exception: File is partially liquidated i.e. while some records are processed, others are not.
- Expired: File has expired.
- Deleted: File was deleted.

#### Action

The available action icon against the uploaded file.

The action is to delete the uploaded file. Only those files with record type of approval, and which are uploaded with a future date can be deleted. Such files are in Processing in Progress status.

 Click the File Reference ID link to view the details. The Uploaded File Inquiry - File Details screen appears.
 OR

Click against a specific file upload record to delete the record. A delete icon is shown against a record, only when if a record is of a future date and is fully approved.

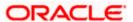

#### 3.2.3 Uploaded File Inquiry – File Details – Trade Loan Drawdown

On clicking on the File Reference ID from the summary page of trade loan drawdown file, following screen is displayed. You can view the files uploaded by the corporate user for trade loan drawdown while creating trade loan drawdown templates and beneficiaries for trade loan drawdown in bulk. Screen displays the basic file details like name, status, reference id so on. along with the file journey.

You can download file, error report if the file is in error status and even can download response file to know the record level details.

File details section also shows the records of the file in a summarized view along with respective status of each record. You can further delete the specific record if of the future date or not processed.

You can also choose to view the record details by clicking on the link available on each record. You are directed to the screen which shows the individual record details along with the file details using which the record was uploaded. Each record details is specific to the transaction type which you are inquiring.

# File Details – Trade Loan Drawdown Template Creation

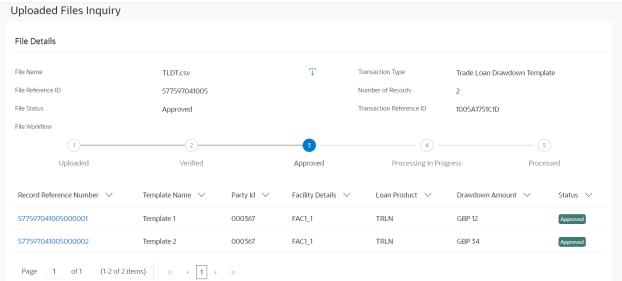

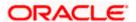

#### **Field Description**

| Field Name                  | Description                                                                                                    |
|-----------------------------|----------------------------------------------------------------------------------------------------|
| File Name                   | File name of the uploaded file.                                                                                    |
|                             | You can download the file by clicking in the icon available besides the file name.                                 |
| Transaction Type            | Displays the transaction type associated with the file.                                                            |
| File Reference ID           | Displays the file reference number, which was generated while uploading the file.                                  |
| Number of Records           | Displays the total number of records uploaded as a part of the file.                                               |
| File Status                 | Displays the status of the file uploads.                                                                           |
| Error Report                | Shows an icon to download the error file in case the uploaded file faced some runtime issue and failed to process. |
| Response File<br>Download   | Shows an icon to download the error response file.                                                                 |
| Transaction<br>Reference ID | The transaction reference number, which was generated at the time of transaction processing.                       |
| File Workflow               | Flow displaying various stages and status of file upload.                                                          |

#### Record List – Trade loan drawdown template creation

If you are inquiring for 'Trade Loan Drawdown Template Create' type of transaction, the following fields are displayed.

| Record Reference<br>Number    | The reference ID for identification of the records.                           |
|-------------------------------|-------------------------------------------------------------------------------|
| Template Name                 | Indicated the Trade Loan Drawdown template.                                   |
| Party ID                      | Indicates the party ID of trade loan drawdown                                 |
| Facility Details              | Indicates the facility details of trade loan drawdown                         |
| Loan Product                  | The name of the product for which the loan drawdown application is submitted. |
| Trade Loan<br>Drawdown Amount | The amount of Trade Loan Drawdown.                                            |
| Status                        | Status of the records of the uploaded file.                                   |

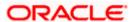

| Field Name | Description                                                                              |  |
|------------|------------------------------------------------------------------------------------------|--|
| Action     | Icon to download the e-receipt.  This column appears if the record status is 'Approved'. |  |
|            |                                                                                          |  |

5. In the **File Name** field, click to download the originally uploaded file.

In the **Response File Download** field click to download the response file.

6. Click **Download as** to download the file in .pdf or .csv format.

OR

Click **Delete** to delete the uploaded file.

OR

Click **Back** to navigate to the previous screen.

**Note**: If there is an error during file verification (i.e. the file is in error status), an option will be available to download the generated error file.

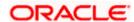

# **FAQ**

# 1. What are some of the validations that a file goes through at various stages, in its life cycle?

The following are the validations performed on an uploaded file by OBDX and subsequently by the Host, before file is liquidated.

| Sr<br>No | Events                     | Applicable to | Checks                                                                                                    |
|----------|----------------------------|---------------|----------------------------------------------------------------------------------------------------|
| 1        | On File Upload             | All Files     | File contents should not match an already uploaded file                                                                                                 |
| 2        | On File Upload             | All Files     | File should not exceed the Maximum Size limit                                                                                                    |
| 3        | On File Upload             | All Files     | The File Extension type should be the ones permitted                                                                                                    |
| 4        | On File Upload             | All Files     | The file should not be Malicious                                                                                                    |
| 5        | At Pre-<br>Processing      | All Files     | The format for all fields, should be as templated viz., Date, Currency in accordance with ISO standards, CIF- numeric, account number-alphanumeric etc. |
| 6        | At Pre-<br>Processing      | All Files     | The CIF should be valid, should exist                                                                                                    |
| 7        | File At Pre-<br>Processing | All Files     | CIF and Debit account should belong to each other                                                                                                    |
| 8        | At Pre-<br>Processing      | All Files     | User should have access to Debit Account                                                                                                    |
| 9        | At Pre-<br>Processing      | All Files     | Debit account should not be in closed status                                                                                                    |
| 10       | At Pre-<br>Processing      | All Files     | Transaction Limits are not violated at user level                                                                                                    |
| 11       | At Pre-<br>Processing      | All Files     | Payment date should not be in the past                                                                                                    |
| 12       | At Pre-<br>Processing      | All Files     | Payment date should not be a holiday as per the host calendar maintenance                                                                               |
| 13       | At Pre-<br>Processing      | All Files     | Debit account should be a CASA account, not loan or TD                                                                                                  |

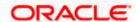

| Sr<br>No | Events                 | Applicable to              | Checks                                                                                                    |
|----------|------------------------|----------------------------|----------------------------------------------------------------------------------------------------|
| 14       | At Pre-<br>Processing  | All Files                  | Debit currency in the file, should match the currency of the CASA account                                  |
| 15       | At Pre-<br>Processing  | Internal Files             | Transaction currency should match either the debit or credit CASA                                          |
| 16       | At Pre-<br>Processing  | Internal Files             | The Credit Account should be a CASA account, not loan or TD                                                |
| 17       | At Pre-<br>Processing  | All SDSC and<br>SDMC files | A file with multiple records, should have the same debit account                                           |
| 18       | At Pre-<br>Processing  | Internal Ad<br>hoc         | The Purpose of remittance should be valid                                                                  |
| 19       | At Pre-<br>Processing  | Domestic Files             | The NEFT / RTGS code should be valid                                                                       |
| 20       | At Approval            | All Files                  | Cumulative limits should not be violated either for the Approver and the Party                             |
| 21       | Validations in Core    | All Files                  | The Debit account should have sufficient balance                                                           |
| 22       | Validations in Core    | All Files                  | Debit account should not be in dormant status                                                              |
| 23       | Validations in Core    | All Files                  | Debit account should not be in debit block status                                                          |
| 24       | Validations in Core    | Internal Files             | The Credit CASA account should not be closed                                                               |
| 25       | Validations in Core    | Internal Files             | There should not be a Credit Block on the CASA account                                                     |
| 26       | Validations in<br>Core | International<br>Files     | The BIC / SWIFT code should be valid, as per the BIC / Clearing directory as maintained in the host system |

# 2. If some records in a file are liquidated, others are deleted, what will the status of the file be?

The following table shows the file status which is followed to depict various status of the file upload. So if all the records of file are liquidated then the file status is processed, and if any of the records in the file is liquidated while all the other are rejected the file status will be processed, and if any of the records is liquidated and rest all have an error the file status will be processed with exception.

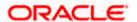

| Verified | Approv<br>ed | Proces<br>sing in<br>Progre<br>ss | Liquida<br>ted | Rejecte<br>d | Deleted | Error | File Status              |
|----------|--------------|-----------------------------------|----------------|--------------|---------|-------|--------------------------|
| All      |              |                                   |                |              |         |       | Verified                 |
|          | All          |                                   |                |              |         |       | Approved                 |
|          |              | All                               |                |              |         |       | Processing in Progress   |
|          |              |                                   | All            |              |         |       | Processed                |
|          |              |                                   |                | All          |         |       | Rejected                 |
|          |              |                                   |                |              | All     |       | Deleted                  |
|          |              |                                   |                |              |         | All   | Error                    |
|          |              |                                   | 1              | 1            |         |       | Processed                |
|          |              |                                   | 1              |              | 1       |       | Processed                |
|          |              |                                   | 1              |              |         | 1     | Processed with exception |
|          |              |                                   | 1              | 1            | 1       |       | Processed                |
|          |              |                                   | 1              | 1            | 1       | 1     | Processed with exception |
|          |              |                                   |                | 1            | 1       |       | Deleted                  |
|          |              |                                   |                | 1            |         | 1     | Processed with exception |
|          |              |                                   |                |              | 1       | 1     | Processed with exception |

# 3. If a payment file is in the approved status, does it mean that all the records are successfully liquidated?

No, the file still has to successfully pass validations in the host system, before records are processed.

# 4. Can a user delete the entire file or deletion of only individual records within a file is allowed?

Whether only records can be deleted, or the entire file will be deleted depends on the accounting type of the file, and the approval type (Record Level or File level)

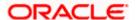

The table below throws light on the combinations allowed

| Sr No | Accounting<br>Type | Authorization<br>Type | File / Record Deletion allowed?                      |
|-------|--------------------|-----------------------|------------------------------------------------------|
| 1     | SDMC               | File Level            | Not allowed                                          |
| 2     | SDSC               | File Level            | Not allowed                                          |
| 3     | SDSC               | Record Level          | Only records can be deleted, and not the entire file |
| 4     | MDMC               | Record Level          | Only records can be deleted, and not the entire file |

# 5. If a working window is set for the File Upload transaction – how will processing be impacted outside of the working window?

Outside of the transaction working window set for file uploads, processing will depend on whether the file has a Record Level approval or a File Type approval.

Files with a File Type approval – will be rejected, outside of the transaction working window Files with Record Type approval – if some records are processed within the working window, will be completed – if processing of some records, falls outside of the working window – these will be rejected.

#### 6. What is the impact of limits on processing of File Upload transactions?

File uploads transaction will utilize limits depending on if the transfer is an internal, domestic, or international funds transfer.

Further, for domestic funds transfer – limits are defined for each network – NEFT, RTGS and IMPS. Limits will be checked at the pre-processing's stage for file uploads.

#### 7. After a file is successfully uploaded, is the user provided notifications on its status?

Yes, Users mapped to the FI – initiators and approvers of the file, are provided with alerts / notification, as file progresses from the Uploaded stage to Approved to Processing in Progress to the Processed stage. Alternately, users can log in to view the status of the file.

**Home** 

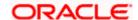

# 4. File Approval

This option allows the approver to approve / reject the uploaded file. File approval could be either

- File Type
- Record Type

In a File type Approval, the approver accepts or rejects the entire file, and all records are either processed or rejected. While in a Record type approval, the approver could approve some records, and reject others. Only the approved records are processed further.

#### How to reach here:

Approver Dashboard > Pending for Approvals

# 4.1 File Approval

Once a file is uploaded and pre-processing checks are successfully completed, the file is pending approval, and is in the respective Approver's queue.

#### To approve / reject a file:

- 1. In the **Pending for Approval** section, click the **Bulk File** tab. All the uploaded files that require approval appears.
- Select the multiple files and click **Approve** to approve the transactions. OR

Click the link under the Reference No column. The File Details screen appears.

#### **Bulk File Approve / Reject**

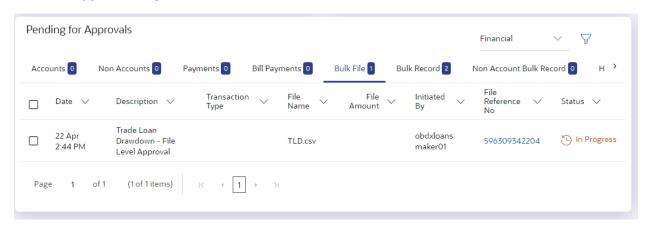

3. If you click **Approve**, the **Approval Comment** screen appears.

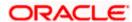

#### Bulk File Approve / Reject - Remarks

- a. Enter the remarks for approval. Click **Ok**.
   Transaction successfully approved message appears.
   OR
- 4. If you click Reject. The Approval Comment screen appears.
  - a. Enter the remarks for rejection. Click Reject. Transaction rejected message appears.

## 4.2 Record Level Approval

In record level approval, approver can approve individual records/ transactions within the uploaded file.

#### To approve / reject a record in file:

- 1. In the **Pending for Approval** section, click the **Bulk Record** tab. All the uploaded files that require approval appears.
- Select a file that is to be approved. The **Record Approval** screen appears.

OR

Click the link under the **Reference No** column. The **File Details** screen appears.

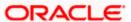

#### **Bulk Record Approve / Reject**

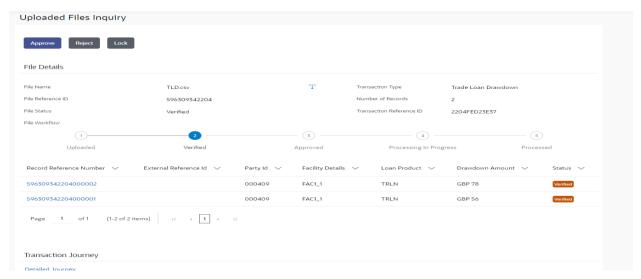

3. Click Approve to approve the transaction. The Approval Comment screen appears.

a. Enter the remarks for approval. Click **Approve**.

Transaction successfully approved message appears. OR

4. Click Reject to reject the transaction.
The Approval Comment screen appears.

a. Enter the remarks for rejection. Click **Reject**. Transaction rejected message appears.

Note: To approve / reject bulk records, select multiple check boxes, and then click approve / reject.

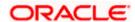

#### **Record Approval - File Details**

 In the Pending for Approval section, click the Reference Id link of the file that is to be approved.

The **Bulk Record Approval – File Details** screen appears.

Click Approve to approve the transaction.
 The Approval Comment screen appears.

i. Enter the remarks for approval. Click **Approve**.

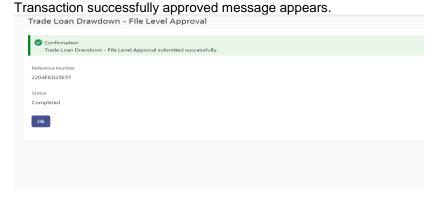

OR

- b. Click Reject to reject the transaction.
  - The **Approval Comment** screen appears.
    - Enter the remarks for rejection. Click **Reject**.
       Transaction rejected message appears.
- c. Click **Send to Modify** to send the transaction for modification.

The **Modification Comment** screen appears.

i. Enter the remarks for modification. Click Send to Modify.
 Transaction is sent for medication and Confirmation screen appears.

**Home** 

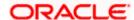